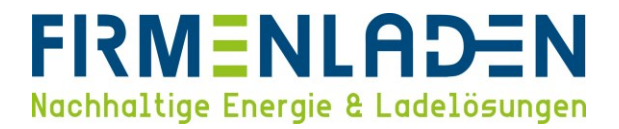

# KONFIGURATIONSANLEITUNG **EVC04**

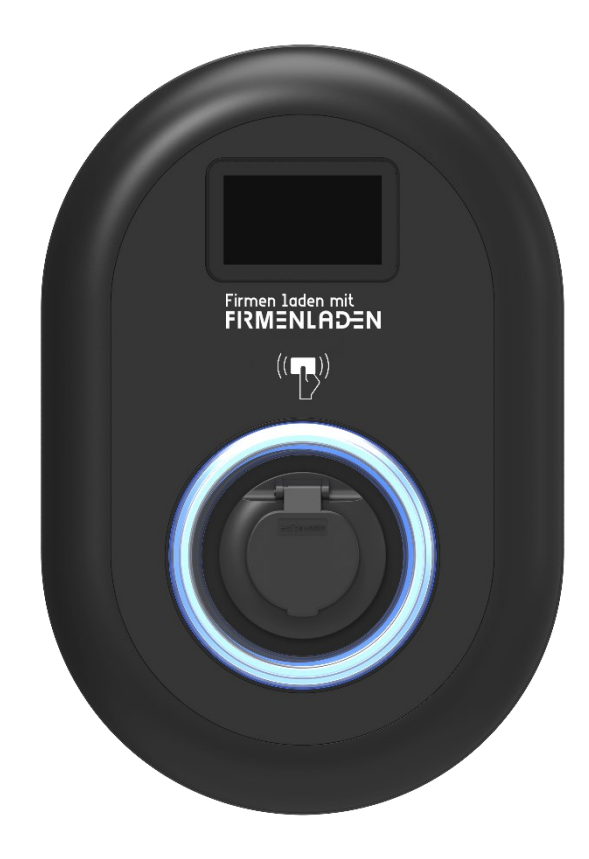

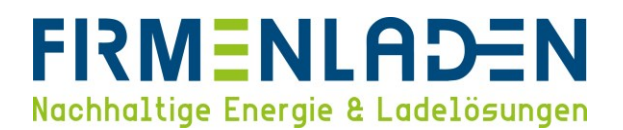

## Inhaltsverzeichnis

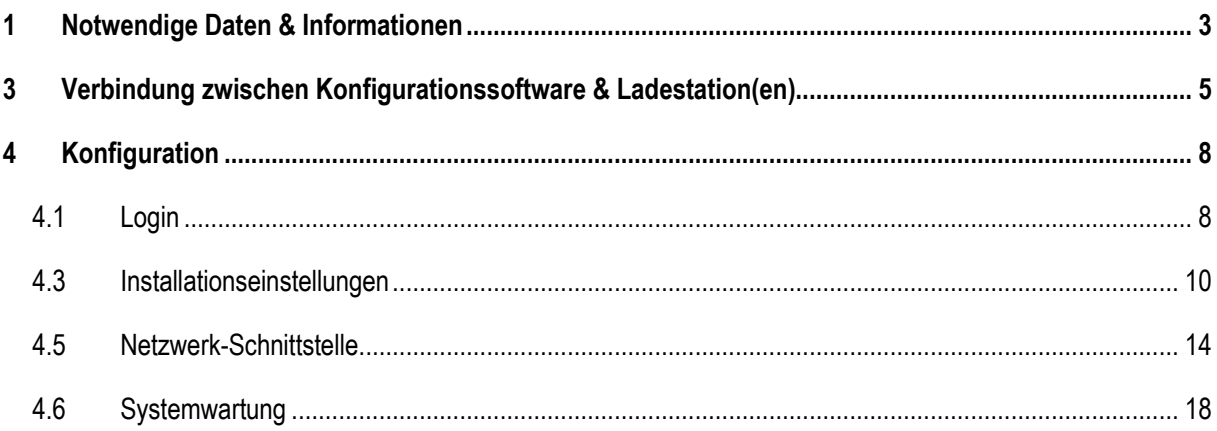

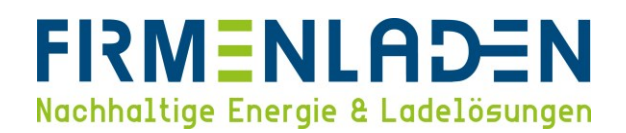

## <span id="page-2-0"></span>**1 Notwendige Daten & Informationen**

- a) Zugangsdaten der Wallbox
	- − **Username**: admin
	- − **Passwort**: admin
- b) Customer-Ident-Nummer / Seriennummer (finden Sie auf der rechten Seite der Wallbox oder auf der Verpackung)

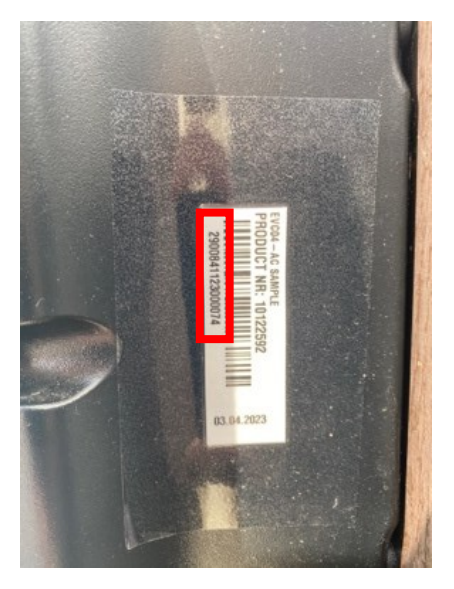

- c) Konfigurationsanleitung
	- 1) Bitte anhand der Konfigurations-Anleitung die Wallbox einrichten, um diese in das Abrechnungsportal zu integrieren
	- 2) SIM-Karte: bei Anbindung via SIM-Karte (Daten wie in der Konfigurations-Anleitung beschrieben eingeben)
	- 3) LAN-Konfigurationen: bei Anbindung via LAN-Kabel
		- − Variante 1: DHCP-Anbindung

 $\rightarrow$  Keine weiteren Informationen erforderlich

- − Variante 2: statische IP-Adressen
	- 1. IP-Adresse je Wallbox
	- 2. IP-Adresse des Gateways
	- 3. Adresse DNS Server
	- 4. Subnetzmaske

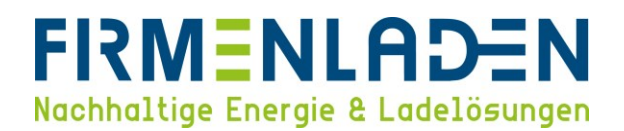

## **2 Anbindung via SIM-Karte**

Wenn Sie die Wallbox von Firmenladen bezogen haben, ist die SIM-Karte bereits ab Werk eingesetzt. Ansonsten die SIM-Karte auf das Micro-SIM /3FF Format ausbrechen (siehe Bild unten) und in den Kartenslot einsetzen. **ACHTUNG: Bei LAN-Anbindung nicht notwendig.**

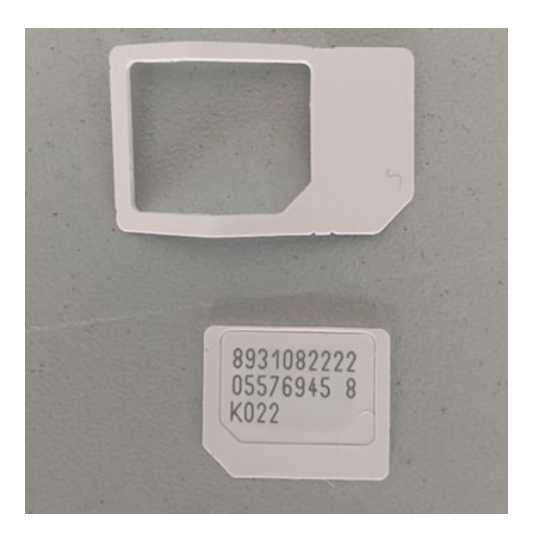

Um an den Kartenslot heranzukommen, trennen Sie bitte im ersten Schritt die Wallbox vom Stromnetz, dass kann entweder durch Entfernen der Sicherung oder des Fehlerstromschutzschalters geschehen. Anschließend entfernen Sie die 8 Schrauben auf der Wallbox Rückseite und öffnen Sie den Deckel. Auf der Gehäuseseite mit dem Display finden sie den SIM-Kartenslot.

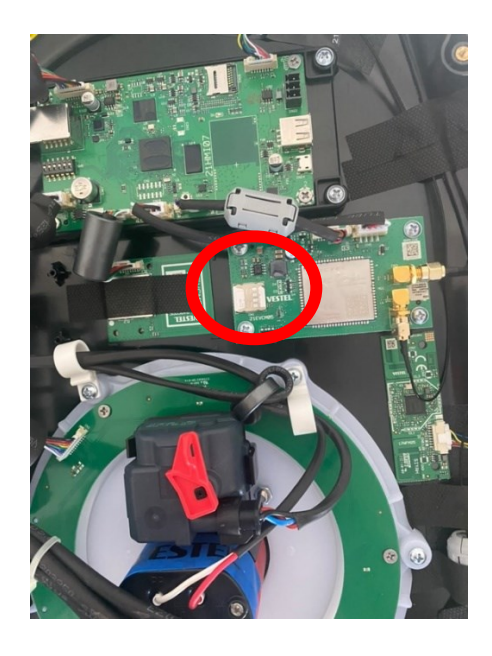

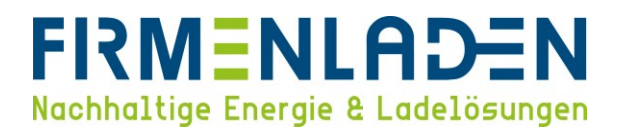

## <span id="page-4-0"></span>**3 Verbindung zwischen Konfigurationssoftware & Ladestation(en)**

Den PC über ein LAN-Kabel direkt mit der Ladestation bzw. über einen Ethernet-Switch/Router verbinden.

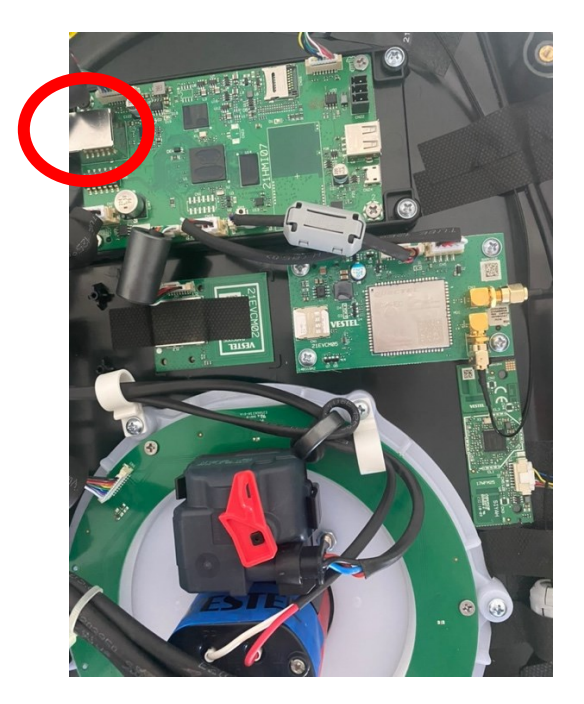

Jetzt müssen Sie die Wallbox wieder mit Spannung versorgen. Die Standard-IP-Adresse der Wallbox lautet 192.168.0.10. Falls Sie einen Router für die Verbindung verwenden, müssen Sie dort nach der Vergebenen IP-Adresse für die Wallbox schauen. Falls Sie den Laptop direkt mit der Wallbox verbinden, müssen Sie den Laptop auf diesen IP-Bereich manuell einstellen und eine statische IP-Adresse vergeben.

a) Drücken Sie **Windows-Taste + R** und fügen Sie **ncpa.cpl** in das Dialogfeld Ausführen ein und klicken Sie "**OK**".

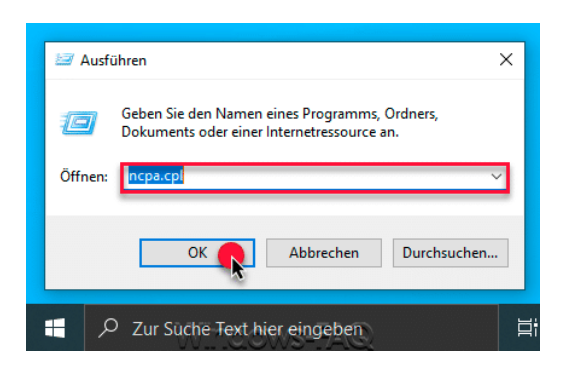

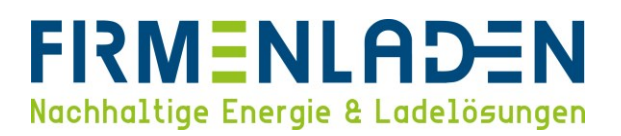

b) Anschließend öffnet sich das Fenster mit den vorhandenen Netzwerkadaptern. Per rechter Maustaste auf die gewünschte Netzwerkverbindung und "Eigenschaften" auswählen.

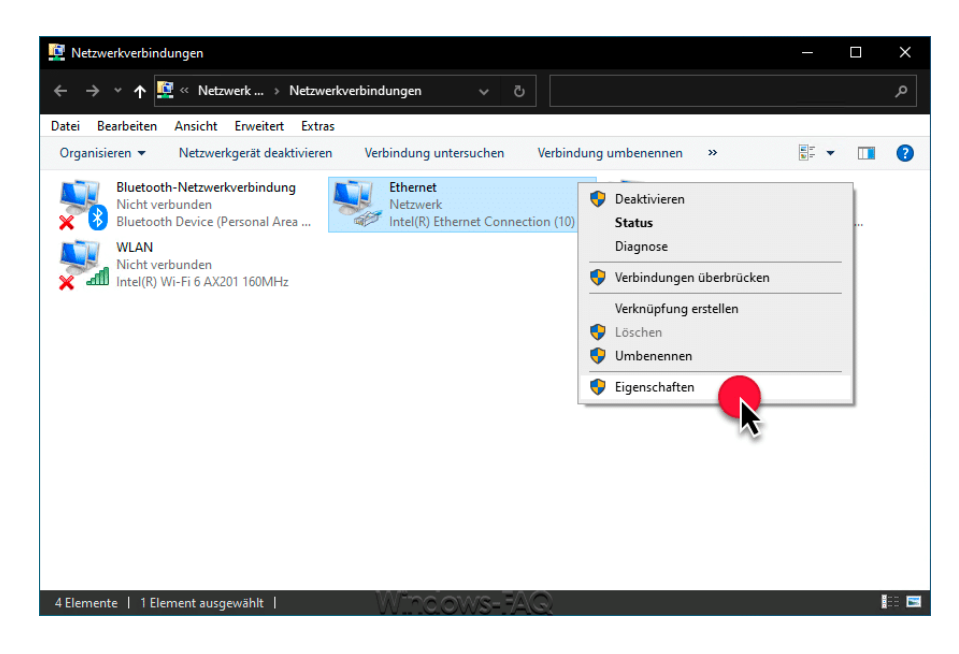

c) Im jetzt geöffneten Fenster wählen Sie "**Internetprotokoll, Version 4 (TCP/IPv4)**" und klicken Sie anschließend wieder auf "**Eigenschaften**".

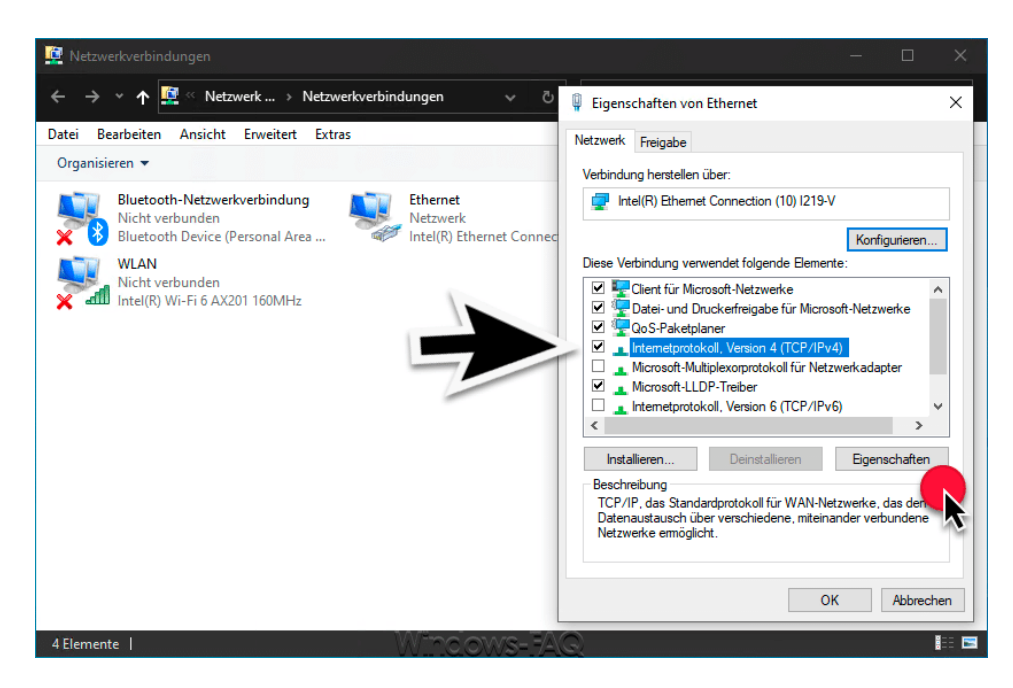

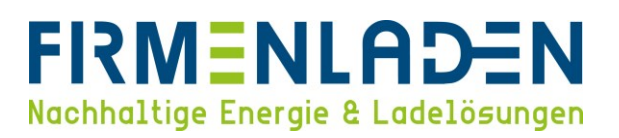

- d) Im jetzt geöffneten Fenster verändern Sie die Einstellung von "**Automatisch zugewiesene, private IP-Adresse**" (DHCP) auf "**Benutzerdefiniert**" (Statisch). Die Einstellungen des DNS-Servers können Sie auf "**automatisch beziehen**" belassen. Die Einstellungen müssen mit "**OK**" bestätigt werden.
	- 1) IP-Adresse: 192.168.0.11
	- 2) Subnetzmaske: 255.255.255.0
	- 3) Standardgateway: 192.168.0.1

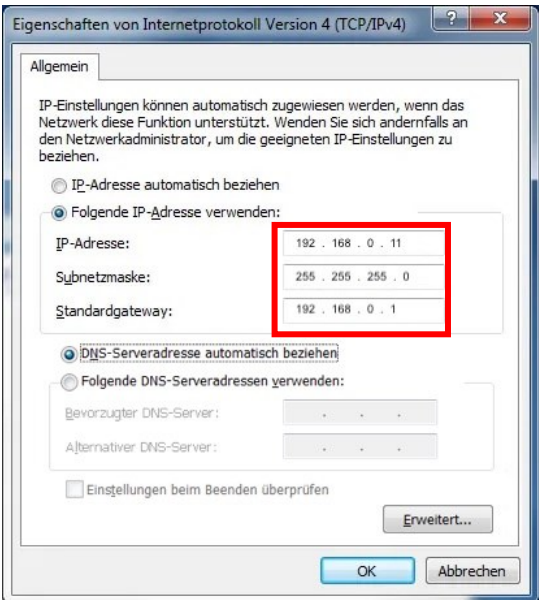

e) Wenn die Konfiguration abgeschlossen ist, stellen Sie in dem Fenster wieder die Einstellung auf "**IP-Adresse automatisch beziehen**".

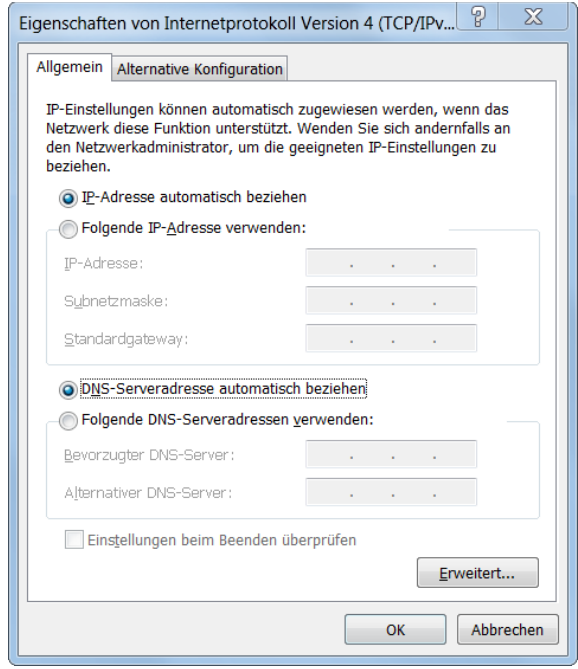

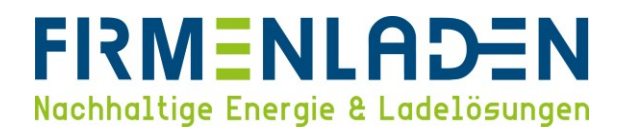

## <span id="page-7-0"></span>**4 Konfiguration**

Falls Sie die Wallbox über Firmenladen bezogen haben, sind die Grundeinstellungen bereits konfiguriert. Prüfen Sie bitte dennoch die einzelnen Einstellungen und ändern Sie die individuellen Parameter wie Installation Ort, Anschlussleistung oder andere entsprechend Ihrer Situation ab.

#### <span id="page-7-1"></span>**4.1 Login**

- a) User-Name: **admin**
- b) Password: **admin**

**Für alle weiteren Einstellungen ist es wichtig, dass nach jeder Änderung auf Speichern geklickt wird. Falls Sie, ohne zu speichern in die nächsten Unterpunkte springen, gehen die Einstellungen verloren.**

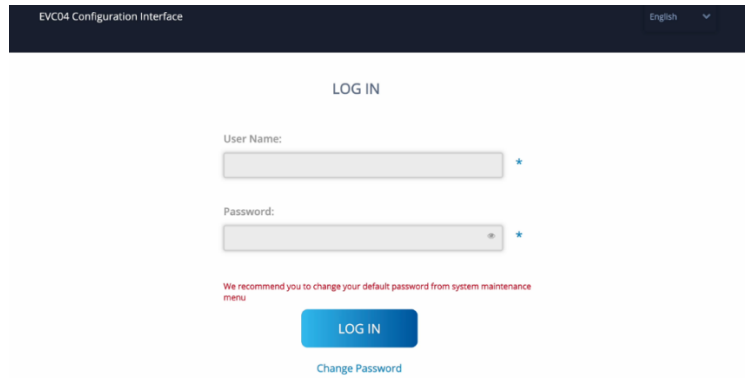

## **4.2 Allgemeine Einstellungen**

a) Sprache der Konfigurationsoberfläche einstellen

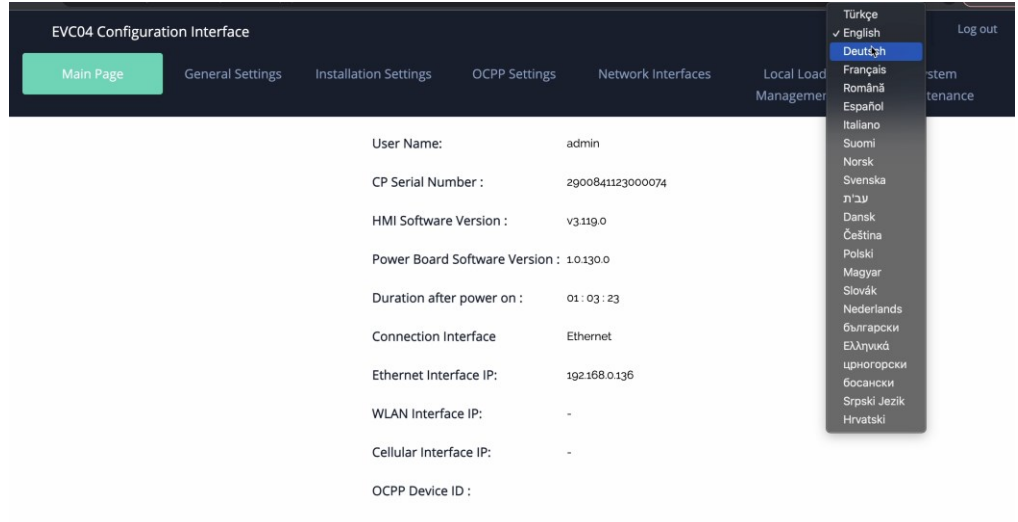

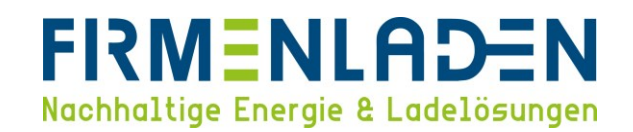

b) Anzeigesprache ändern

Unter "**Allgemeinen Einstellungen**" finden Sie den Bereich Anzeigesprache.

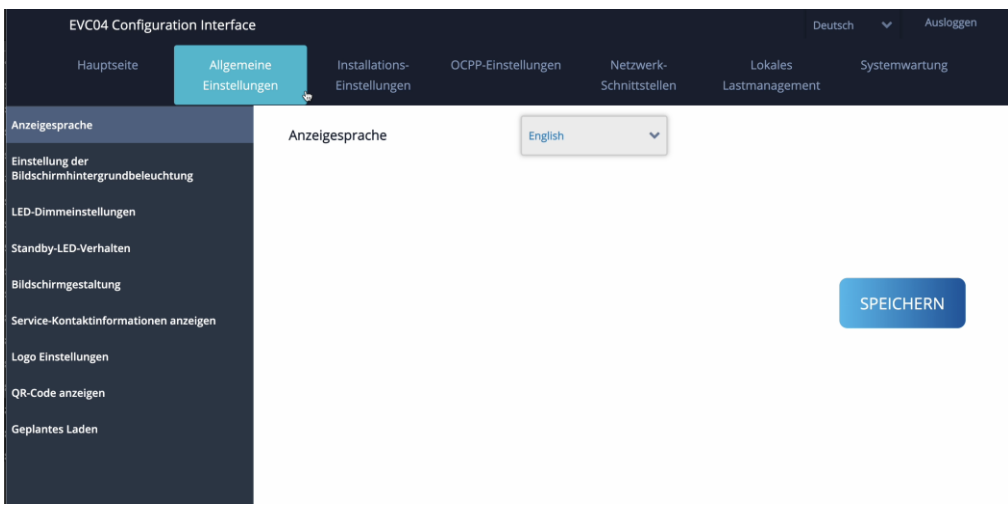

c) Service Kontaktinformationen eintragen

Unter "**Service-Kontaktinformationen anzeigen**" tragen Sie die "**093325935010"** ein und stellen den Punkt "**Zusätzliche Service-Kontaktinformationen anzeigen**" auf "**Aktiviert**".

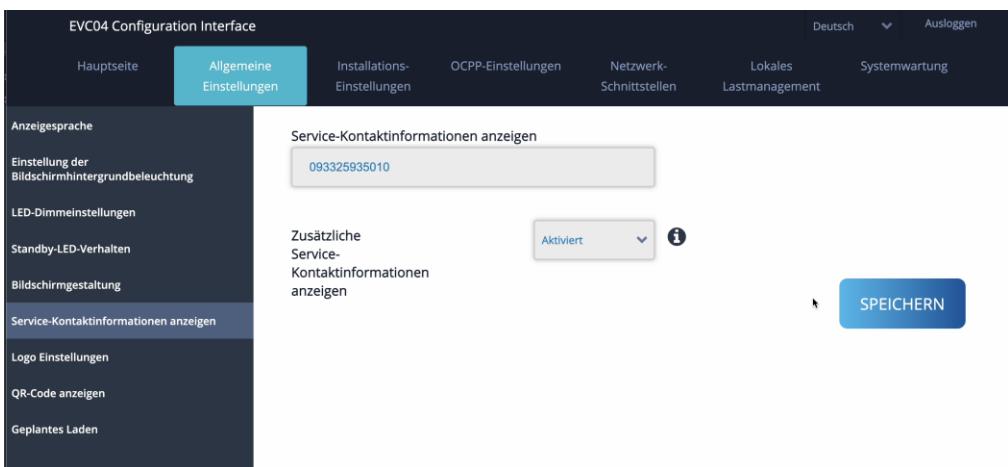

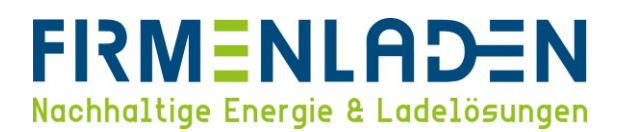

## <span id="page-9-0"></span>**4.3 Installationseinstellungen**

Hier müssen die Einstellungen zum Stromnetz wie z.B. "**Erdungssystem**" entsprechend der vorhandenen Installation eingestellt werden.

a) Erdungssystem

Unter Erdungssystem können Sie entsprechend Ihrer Installation die Einstellung anpassen. Die gängigste Netzform in Deutschland sind die TN/TT-Netze. Falls Sie sich hier unsicher sind, fragen Sie bitte bei Ihrem Installateur oder Elektrofachbetrieb nach, oder kontaktieren uns über die entsprechende Servicehotline in der FIRMENLADENWELT.

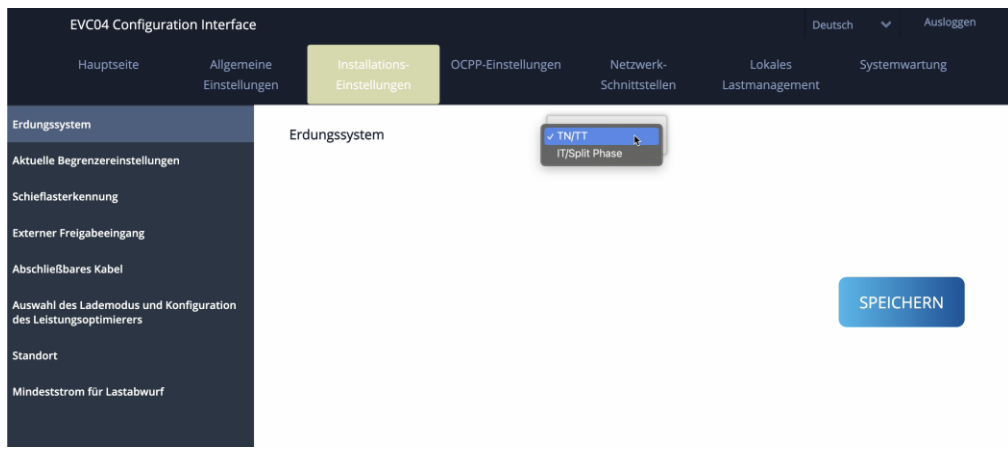

b) Schieflasterkennung

Die Schieflasterkennung sollte auf "Aktiviert" gesetzt werden, der maximale Strom ist auf 16A zu setzen.

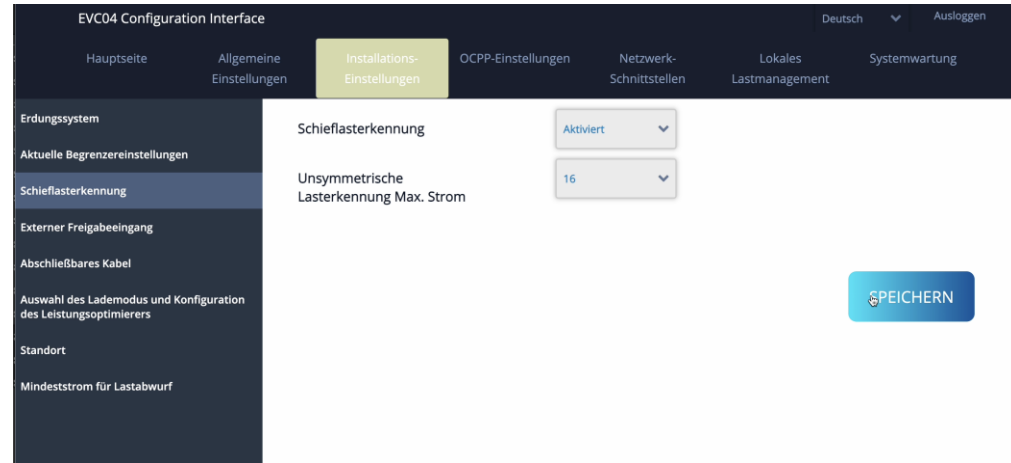

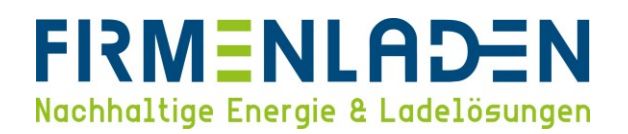

#### c) Abschließbares Kabel

Falls Sie das Ladekabel permanent an der Wallbox angesteckt lassen möchten, müssen sie diesen Modus aktivieren. Hierdurch wird das Kabel dauerhaft verriegelt und nicht wie üblich nach dem Ladevorgang entriegelt. Außerdem werden Fehlerzustände, die durch das steckende Kabel verursacht werden, vermieden.

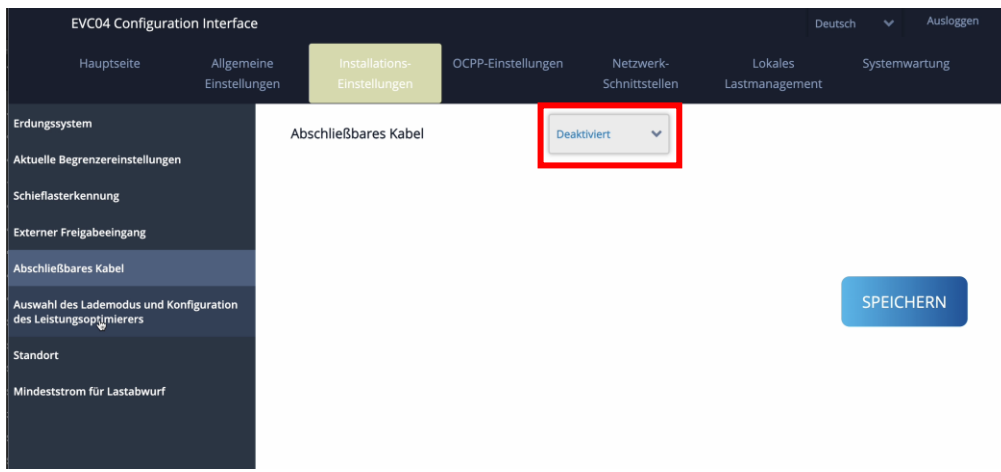

#### d) Standort

Unter Standort müssen Sie den Montageort der Wallbox bei Ihnen zuhause auswählen.

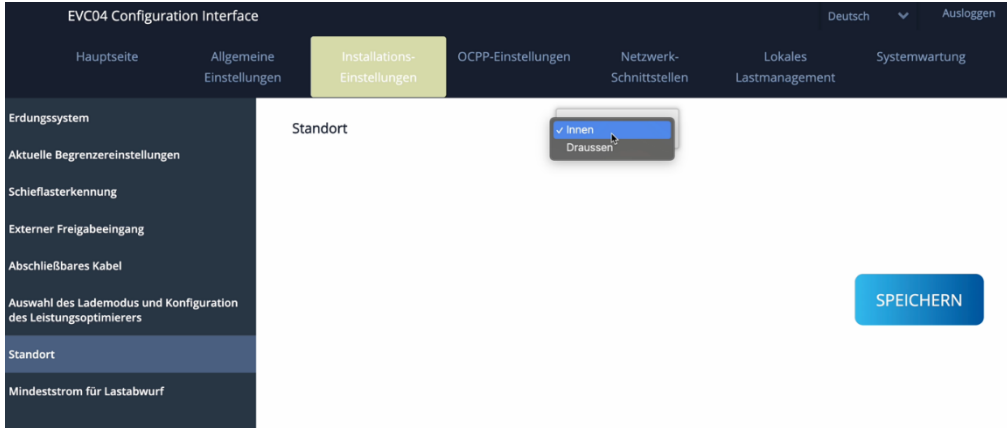

## **4.4 OCPP-Einstellungen**

a) OCPP-Verbindung

Die OCPP-Verbindung muss aktiviert werden und die OCPP-Version ist auf OCPP 1.6J zu stellen. Die zentrale Systemadresse ist für SIM- und Ethernet Anbindung unterschiedlich einzutragen:

- 1) **SIM-Karte**: ws://ws-private.evc-net.com
- 2) **Ethernet**: ws://ws.evc-net.com/

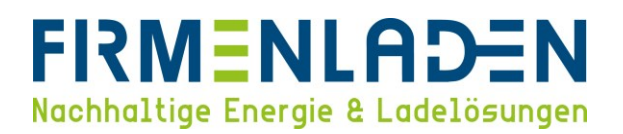

Die Ladepunkt-ID entspricht der **OCPP-Geräte-ID** auf der Hauptseite. Hier tragen Sie bitte **die CP-Seriennummer** von der Hauptseite ein.

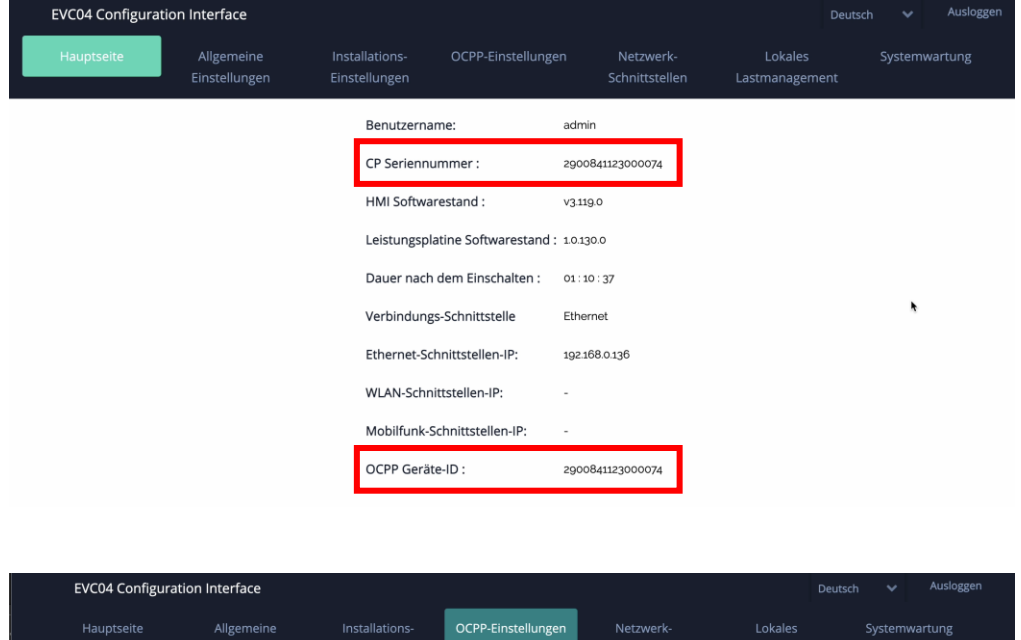

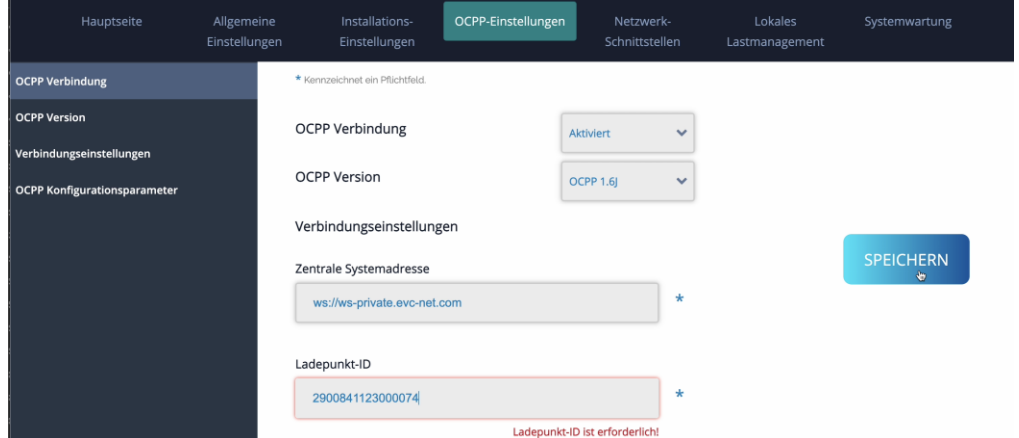

- b) OCPP-Konfigurationsparameter
	- 1) AuthorizeRemoteTXRequests

Dieser Wert muss auf "True" gesetzt werden, um Remote Service Dienste nutzen zu können.

## **FIRMENLADEN** Nachhaltige Energie & Ladelösungen

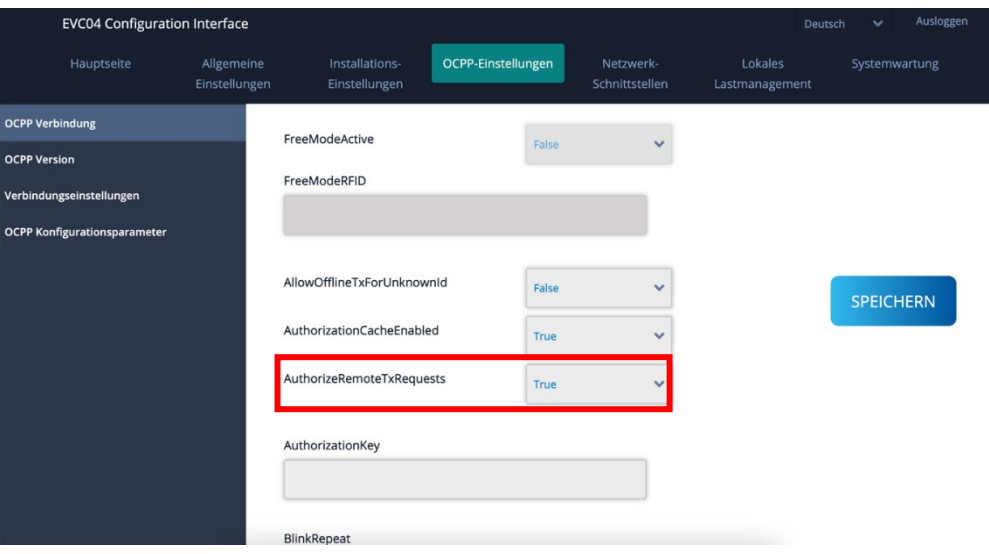

2) HeartbeatInterval

Dieser Wert muss von **240** auf **300** abgeändert werden.

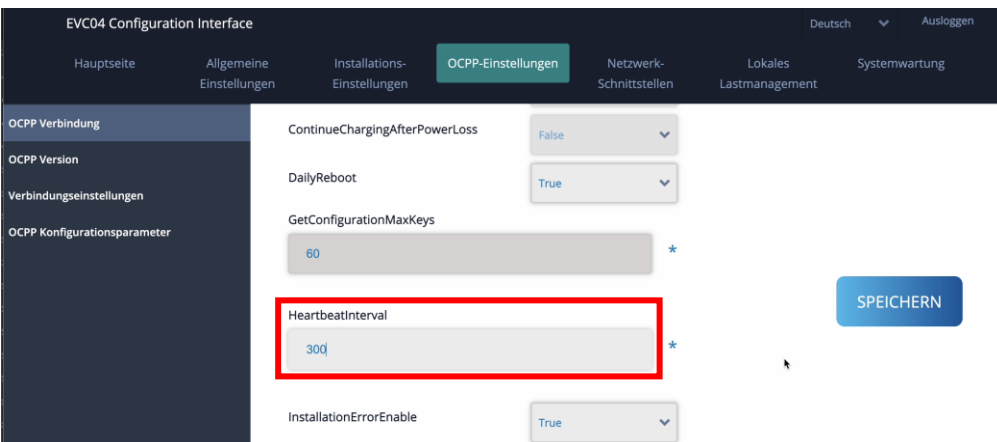

3) WebSocketPingInteral

Dieser Wert muss entsprechend der Verbindungsart gesetzt werden:

- (i) **SIM-Karte**: 240
- (ii) **Ethernet:** 280

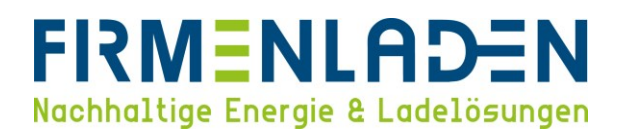

### <span id="page-13-0"></span>**4.5 Netzwerk-Schnittstelle**

**Entsprechend Ihrer ausgewählten Verbindungsart müssen Sie die richtige Einstellung wählen.**

a) Mobilfunk

Wenn Sie die Option Mobilfunk aktivieren, werden weitere Einstellungsparameter anzeigt. Wenn Sie bereits die SIM-Karte eingelegt haben, werden die IMEI, IMSI und ICCID der SIM-Karte angezeigt.

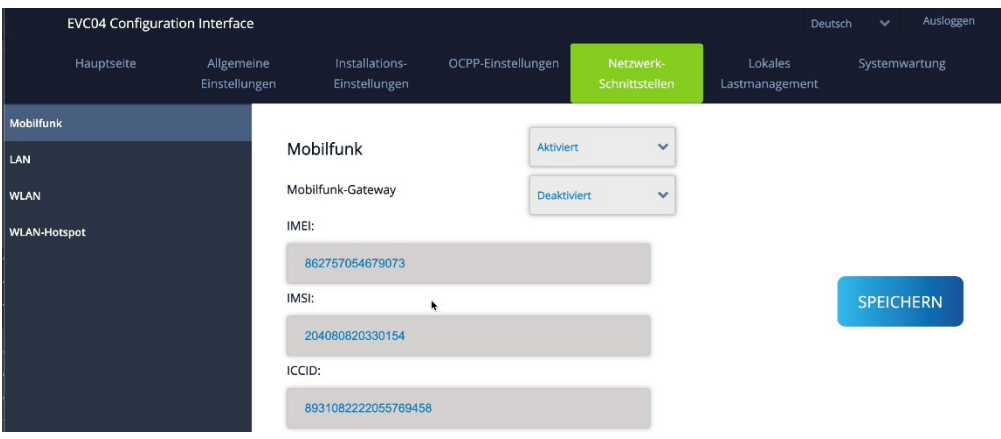

Folgende Einstellungen müssen Sie selbst eintragen:

- 1) **APN-Name:** EVC-net.apn
- 2) **APN-Benutzer:** bleibt frei/nichts eintragen
- 3) **APN-Passwort:** bleibt frei/nichts eintragen
- 4) **SIM-PIN:** bleibt frei/nichts eintragen

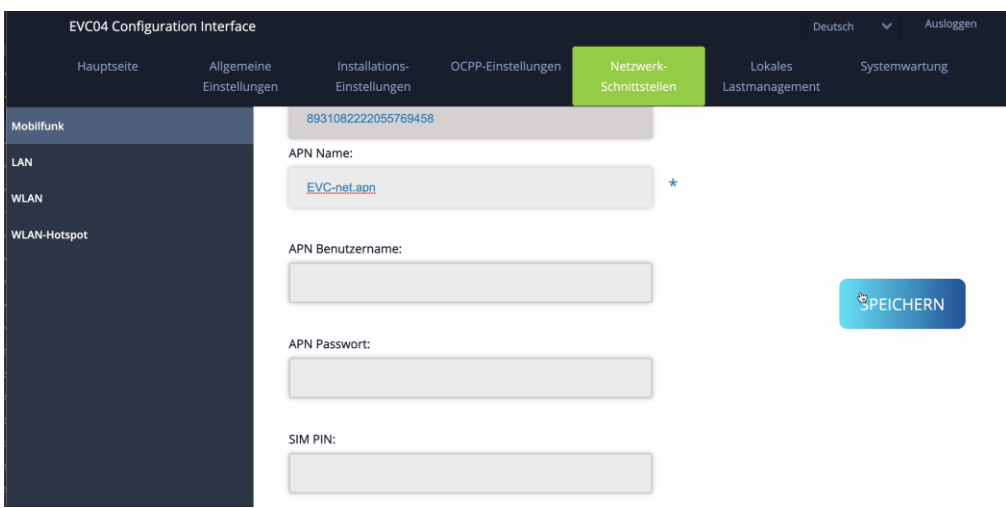

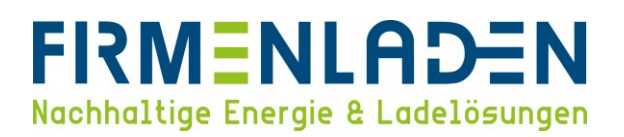

Wenn die Wallbox sich erfolgreich ins Mobilfunknetz eingebucht hat, sehen Sie auf der Startseite unter Mobilfunk-Schnittstelle-IP eine IP-Adresse. Dieser Vorgang kann vereinzelnd einige Minuten (bis zu 5 Minuten) dauern. Falls nach dieser Zeit weiterhin keine IP-Adresse angezeigt wird, starten Sie die Wallbox einmal neu.

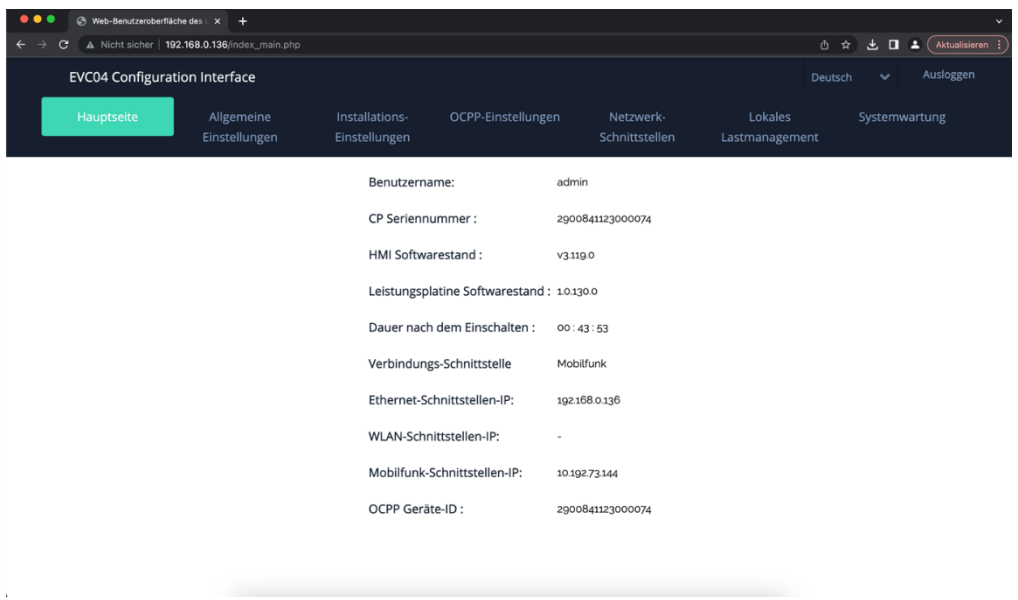

b) Ethernet/LAN

Zunächst müssen Sie wissen, ob die Wallbox eine IP-Adresse von einem DHCP-Server (z.B. FRITZ!Box) zugewiesen bekommt, oder ob die Wallbox eine statische IP-Adresse erhalten soll.

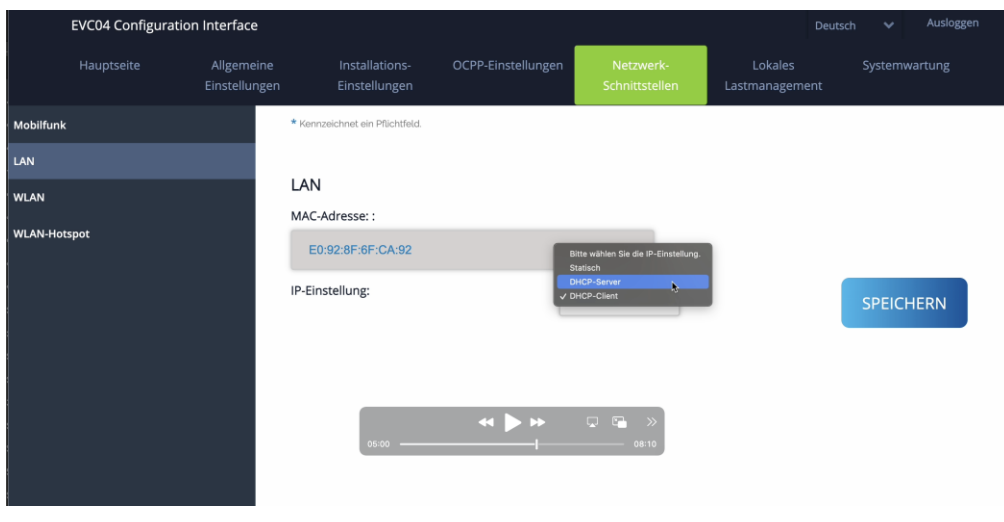

1) DHCP

Hier muss nichts weiter eingetragen werden, außer die IP-Einstellung auf "DHCP-Client" einzustellen.

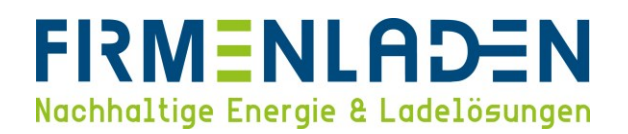

#### 2) Statische IP

Im ersten Schritt muss die IP-Einstellung auf "Statisch" gesetzt werden. Anschließend öffnen sich die weiteren relevanten Parameter (IP-Adressen sind nur beispielhaft und können nicht standardmäßig übernommen werden).

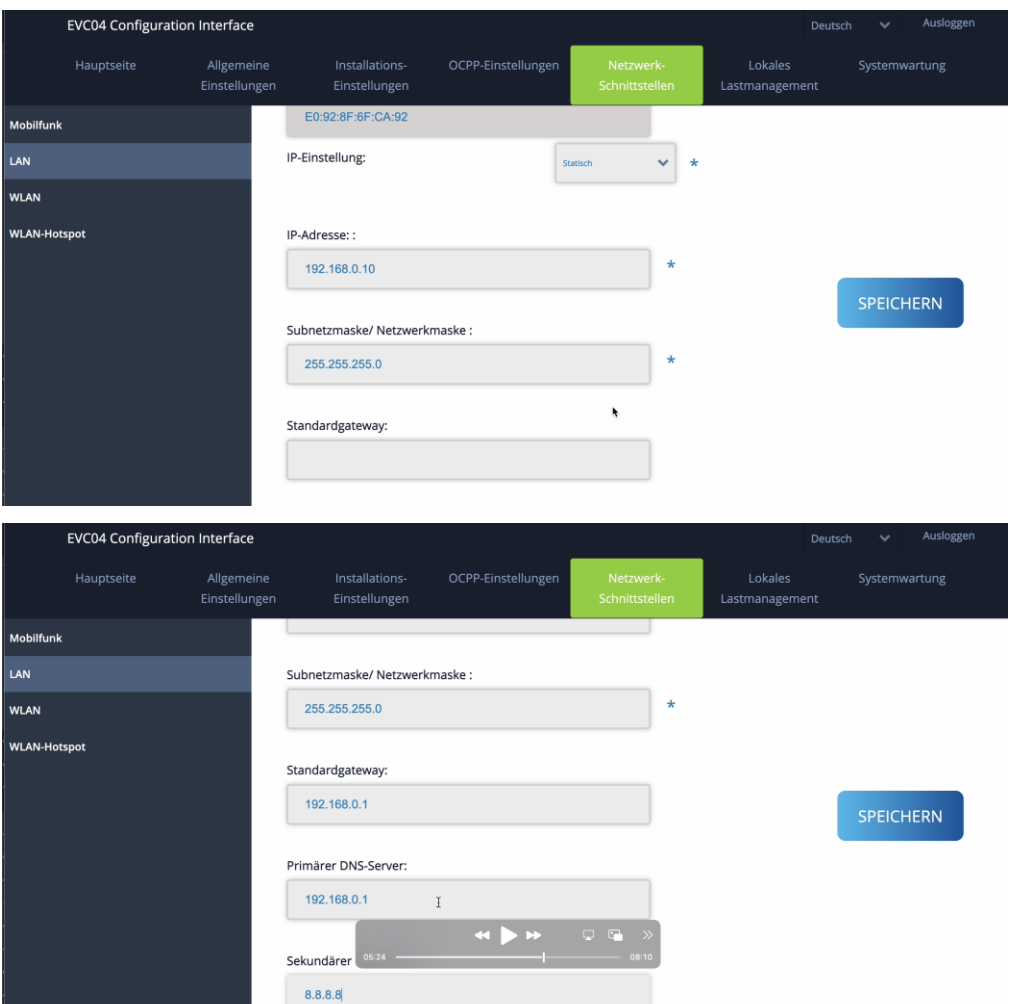

c) WLAN

Im ersten Schritt muss die WLAN-Einstellung aktiviert werden, anschließend werden die weiteren relevanten

Parameter angezeigt.

- 1) **SSID:** Ihr WLAN-Netzwerk-Name
- 2) **Passwort**: Ihr WLAN-Passwort/Netzwerkschlüssel
- 3) **Sicherheit**: Ihre Sicherheitseinstellungen (Empfohlen und Standard ist WPA/WPA2 PSK)
- 4) **IP-Einstellungen**:
	- o DHCP
	- o Statisch (Siehe 4.e.ii.(2))

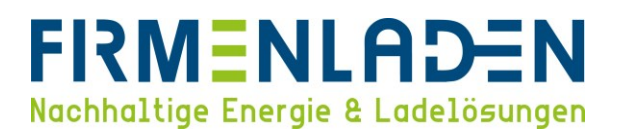

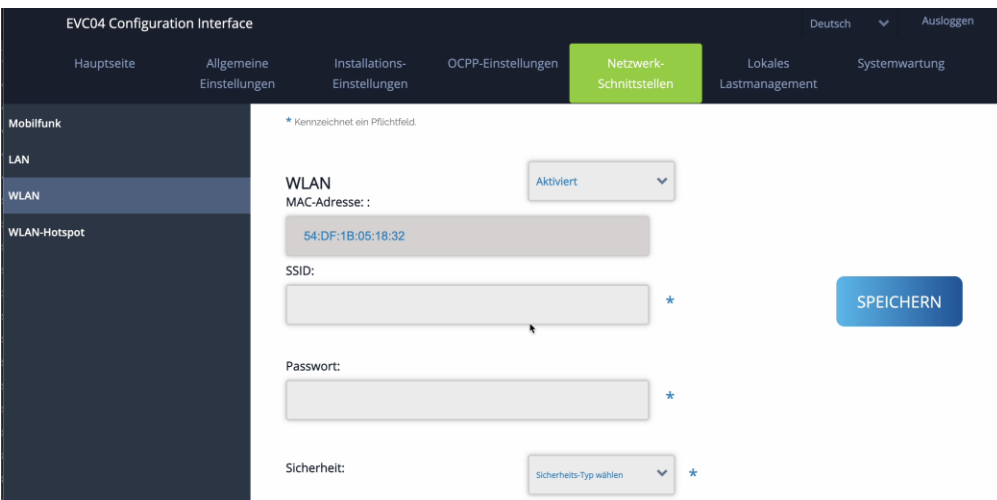

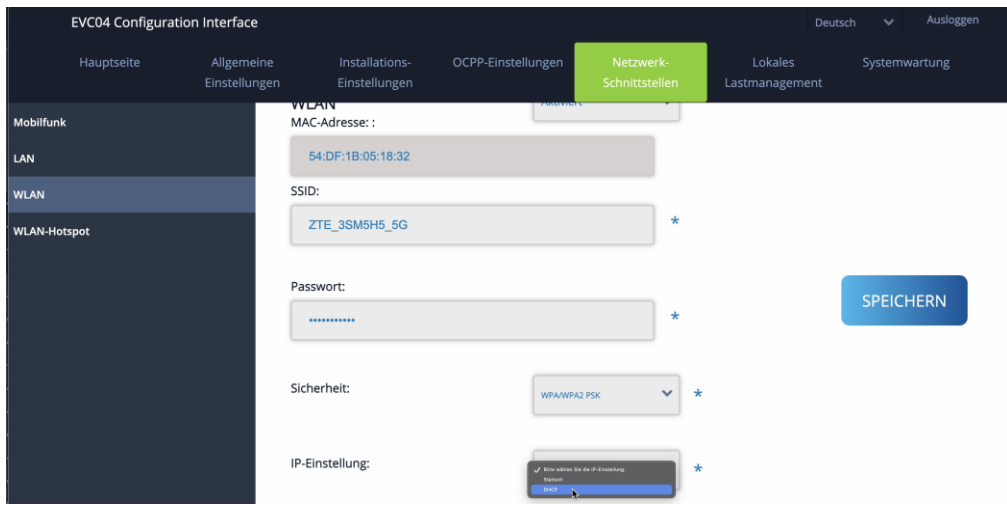

Wenn die Wallbox per WLAN mit ihrem Netzwerk verbunden ist, wird auf der Startseite unter WLAN-Schnittstellen-IP eine IP-Adresse angezeigt.

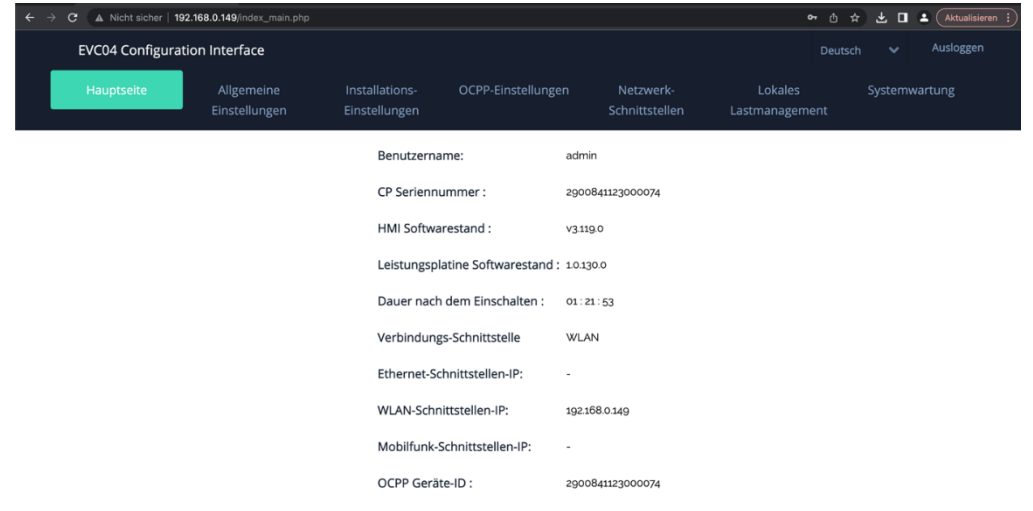

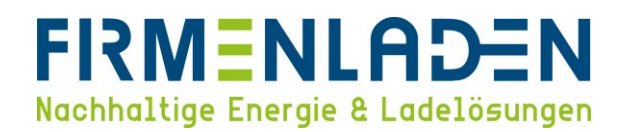

#### <span id="page-17-0"></span>**4.6 Systemwartung**

#### a) Protokoll-Dateien

Hier können Sie die OCPP-Protokolle aber auch die HMI-Protokolle für weitere Störungsanalysen herunterladen. Wenn dies nötig ist, werden wir Sie dazu auffordern.

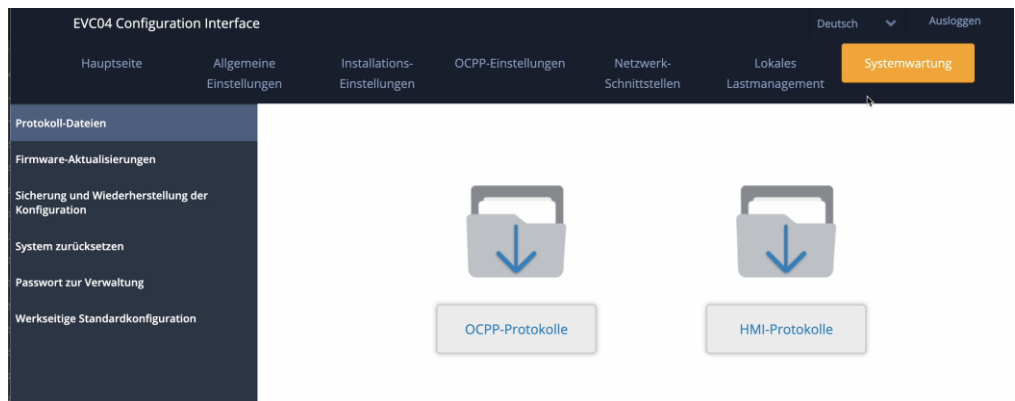

b) Firmware-Aktualisierung

Die Hersteller entwickeln die Software kontinuierlich weiter, um das Produkt stetig zu verbessern. Falls es hierzu kommt, werden wir Ihnen die Software zur Verfügung stellen. In der Regel werden wir die Softwareupdates remote durchführen. In einigen Ausnahmefällen kann es sein, dass dies lokal durchgeführt werden muss.

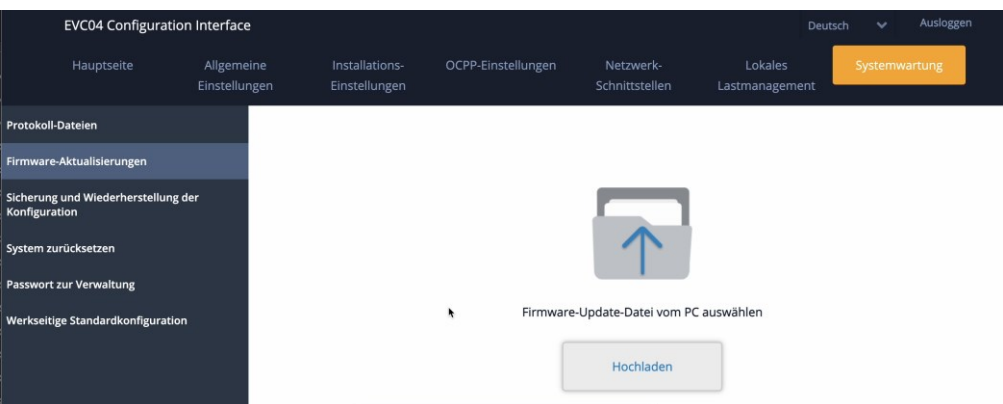

- c) Sicherung und Wiederherstellung der Konfiguration
	- 1) **Sicherungsdatei**: Hier können Sie eine Sicherung von Ihrer Konfiguration herunterladen, sodass diese für einen späteren Zeitpunkt gesichert ist.
	- 2) **Konfigurations-Datei wiederherstellen**: Hier können Sie eine Sicherungsdatei einer / Ihrer Konfiguration auf die Wallbox hochladen. Eine FIRMENLADEN-Standardkonfiguration können Sie in der FIRMENLADENWELT herunterladen.

## **FIRMENLADEN** Nachhaltige Energie & Ladelösungen

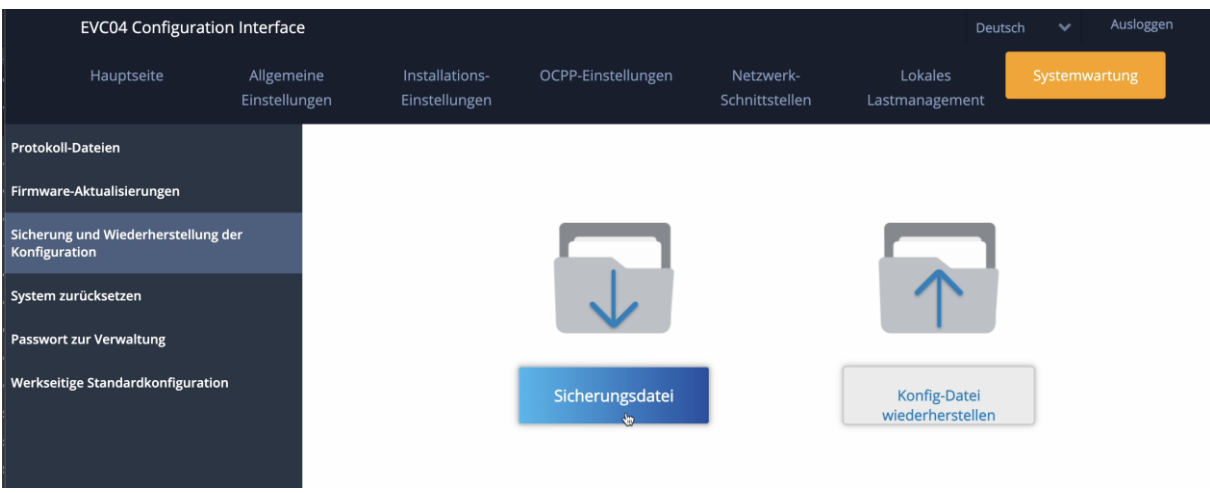

d) System zurücksetzen

Hier können Sie lokal einen Hard- oder Soft-Reset der Wallbox durchführen.

- 1) **Hard-Reset**: Ein Hard-Reset führt einen vollständigen Neustart des Ladegeräts durch. Dabei wird ein laufender Ladevorgang sauber gestoppt, bevor der Reset durchgeführt wird.
- 2) **Soft-Reset:** Ein Soft-Reset ist softwarebasiert und die Station unterbricht die Verbindung zum Backend und stellt diese wieder her.

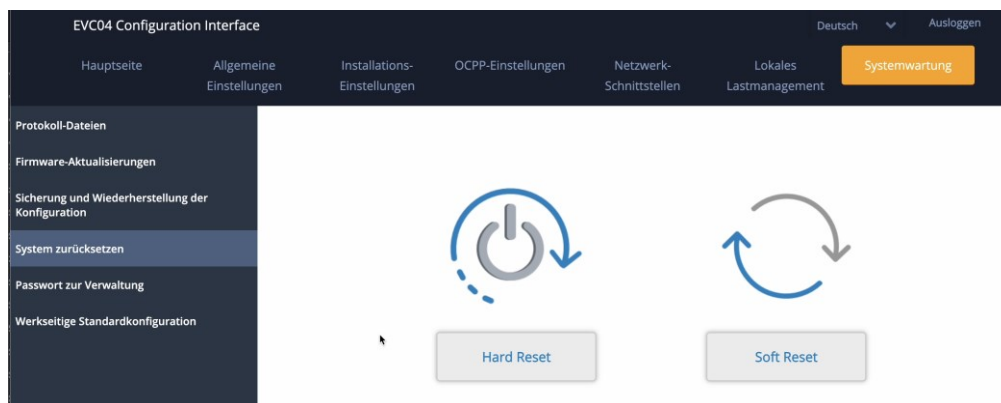

e) Passwort zur Verwaltung

Hier kann das Wallbox-Passwort geändert werden. Wir empfehlen das Passwort nach der Konfiguration zu ändern, um Missbrauch bzw. Aufrufen der Konfigurationsseite von Dritten zu verhindern. Es ist wichtig, dass Passwort nach Änderung sicher aufzubewahren. Dieses wird immer für den Login der Konfigurationsseite benötigt und ist essenziell wichtig.

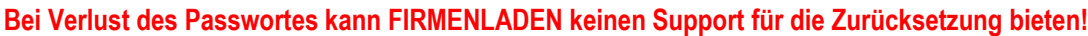

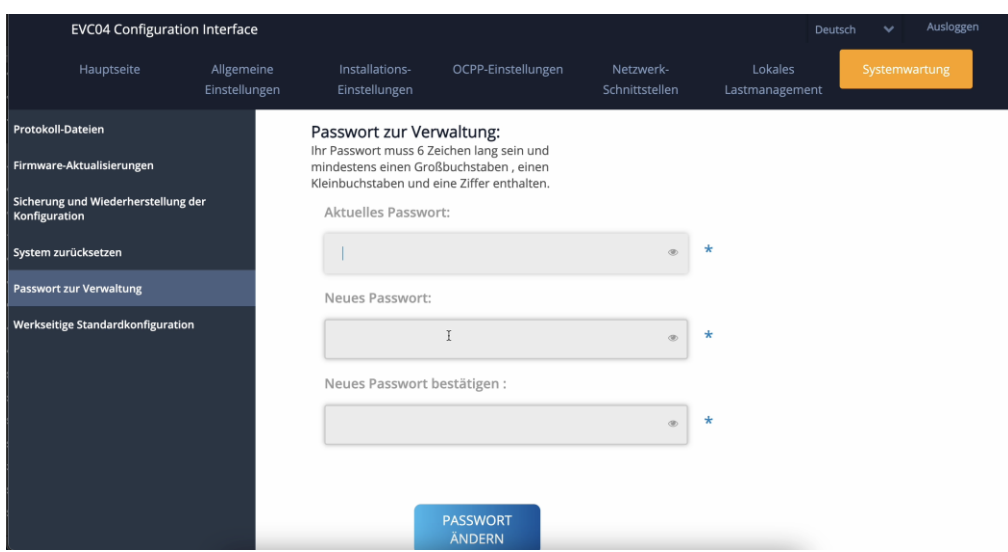

#### f) Werksseitige Standardkonfiguration

Über diese Funktion ist es möglich, die Wallbox auf die Werkseinstellungen zurückzusetzen. Allerdings gehen alle bis dahin gemachten Konfigurationseinstellungen dadurch verloren. Die Wallbox muss im Anschluss neu konfiguriert werden und ist nicht mit dem Abrechnungsbackend verbunden.

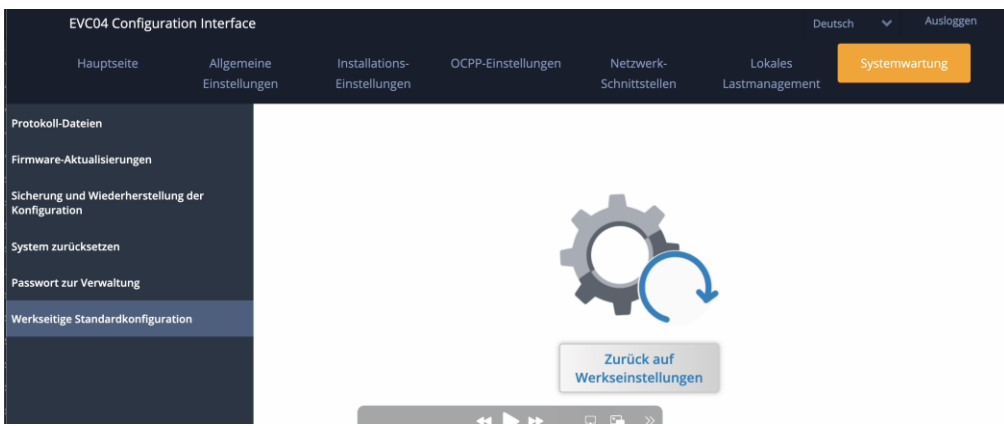